- 1. Sign In to AwrelCONNECT
- 2. Add Contacts: Member or Guest
- 3. Create a New Message
- 4. Add files to a Message
- 5. Manage Profile

# AwrelCONNECT Quick Start

### Desktop Mobile

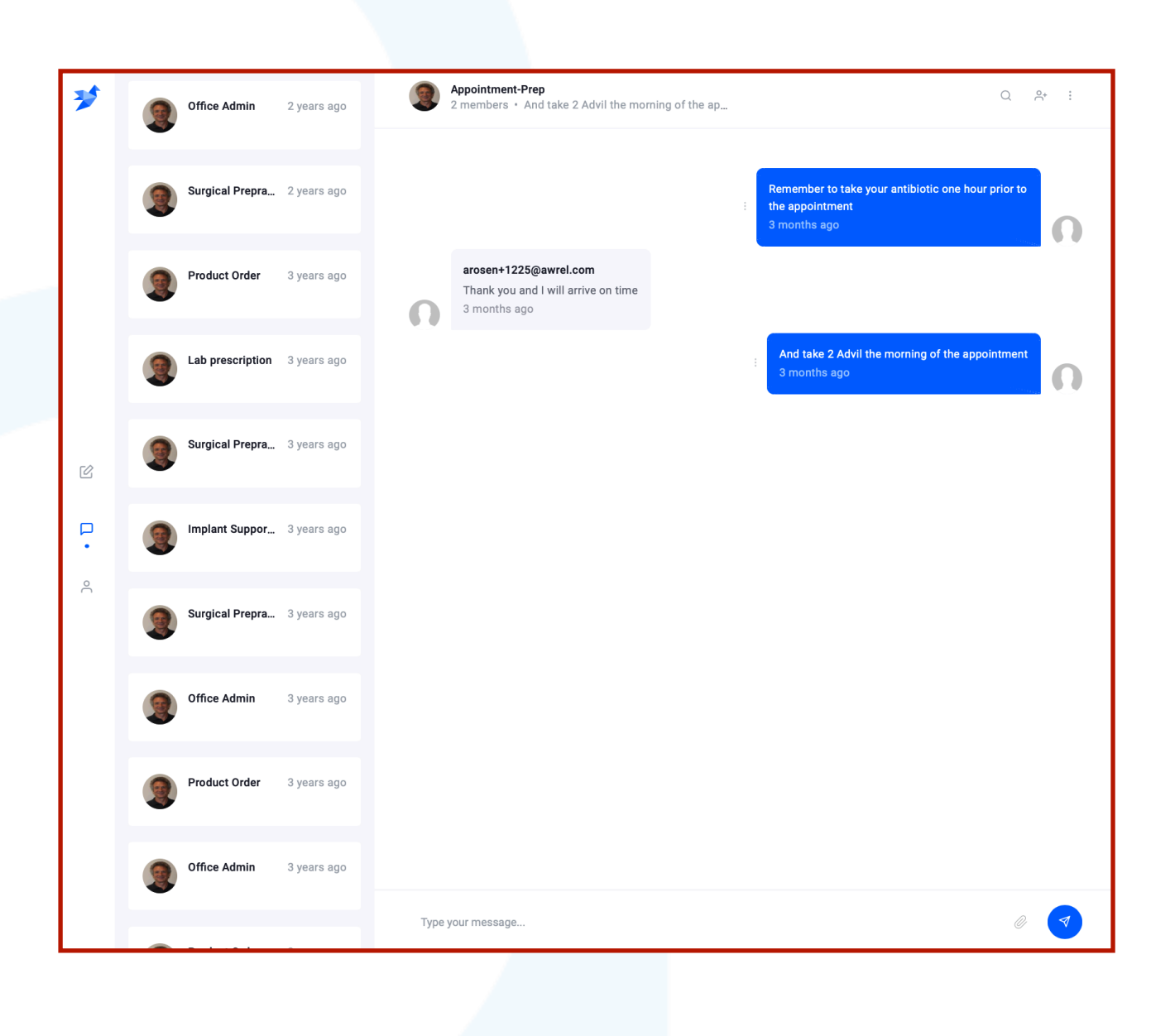

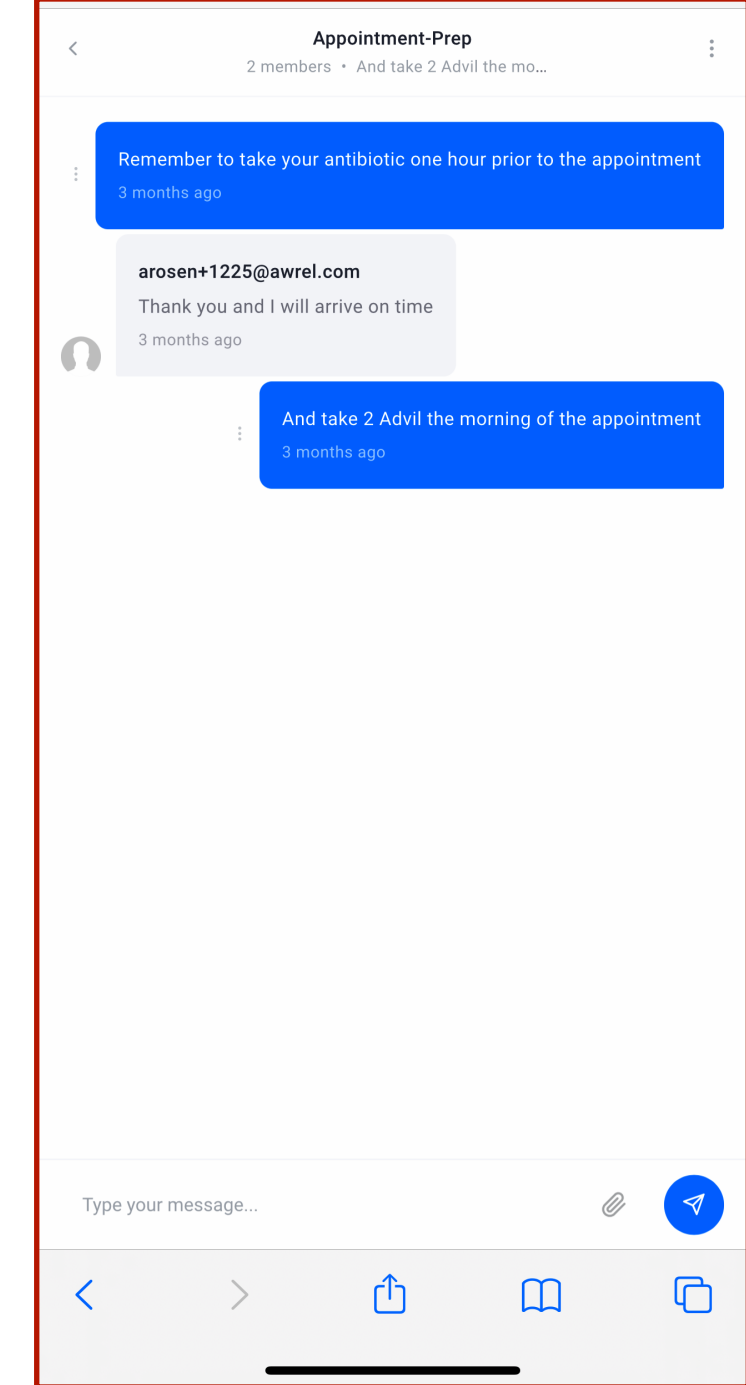

HIPAA-compliant cloud-based messaging application accessed through your desktop or mobile device browser.

[AwrelCONNECT.com](http://AwrelCONNECT.com)/signup

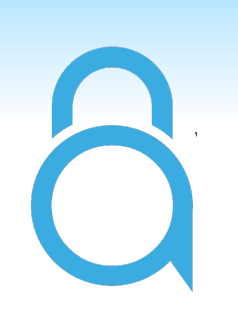

## About AwrelCONNECT

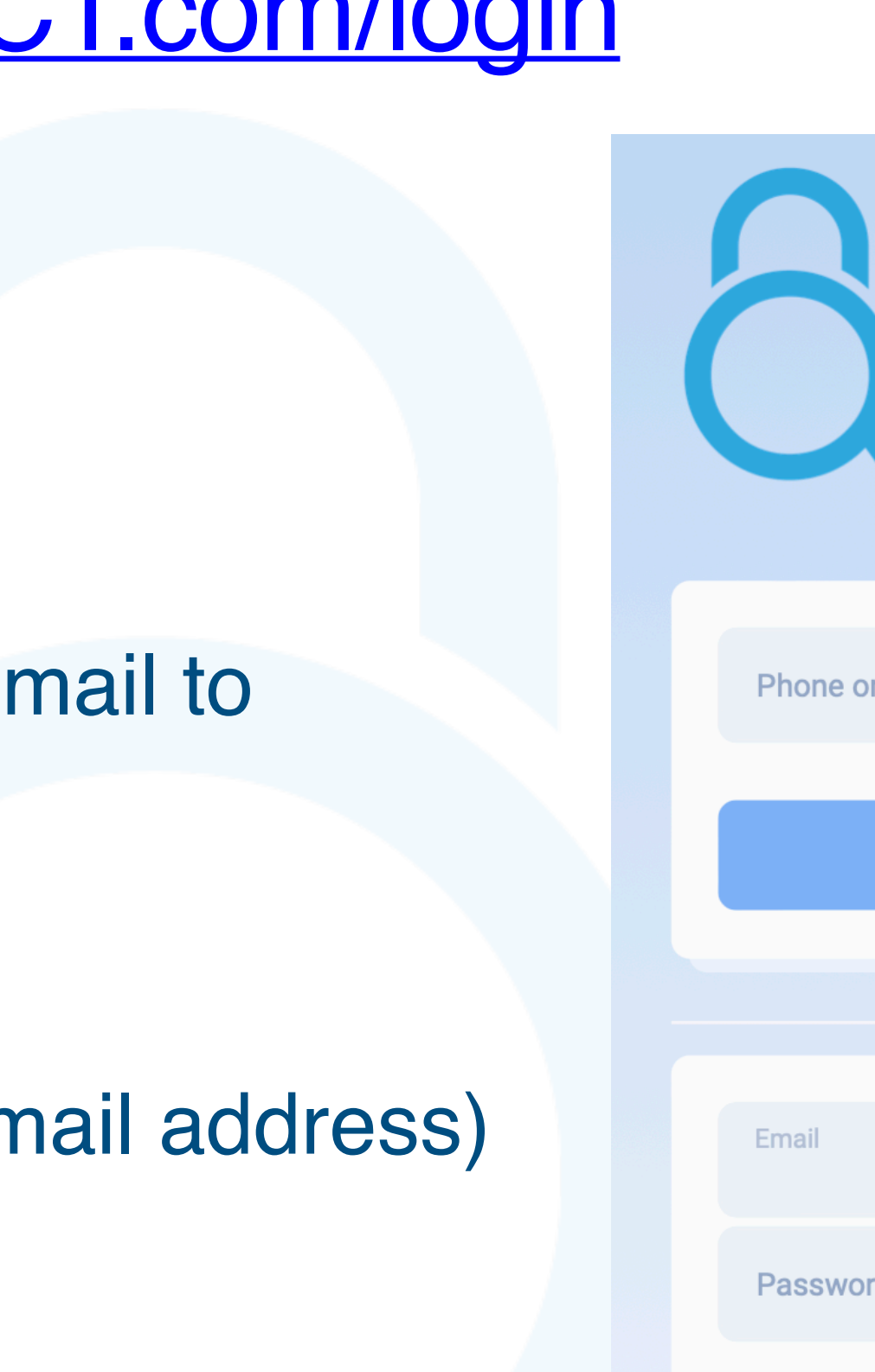

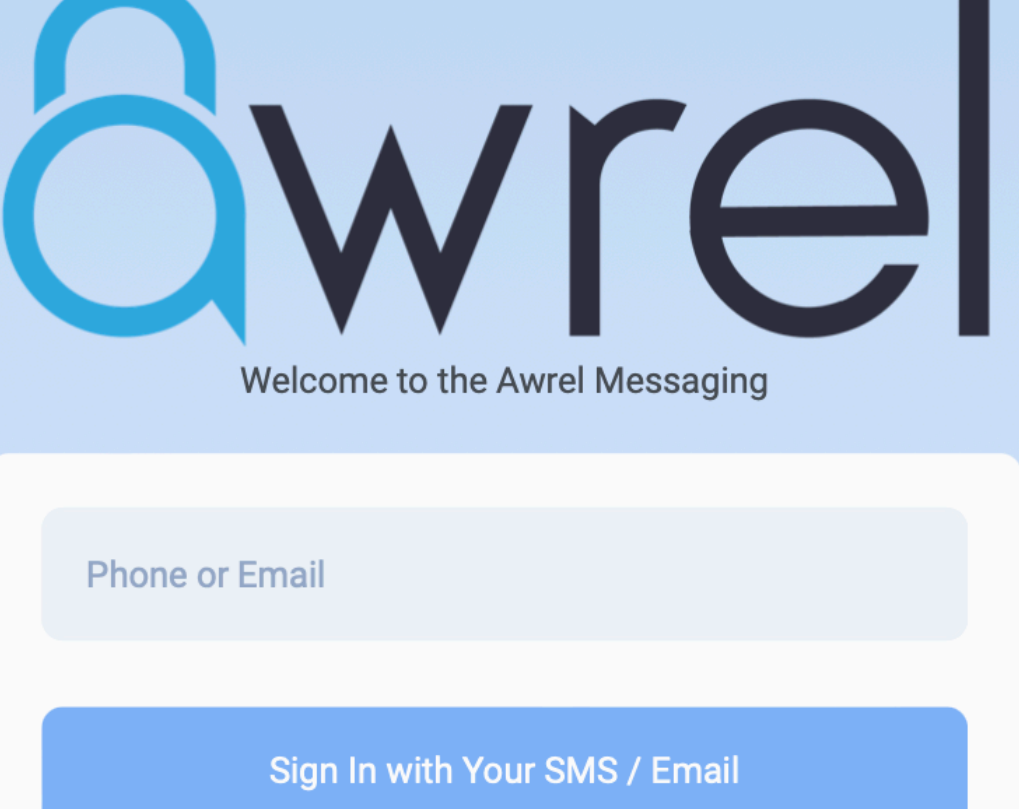

П

 $\mathbf{P}$ 

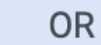

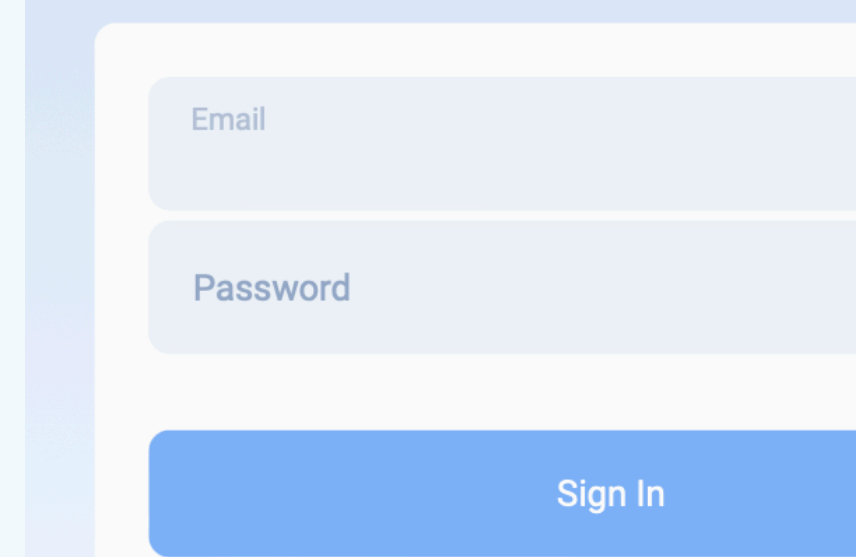

### Don't have an account yet? Sign up

**Reset Password?** 

- 1. Enter your mobile number or email to request a secure link to sign in **Or**
- 2. Sign in with your username (email address) and password

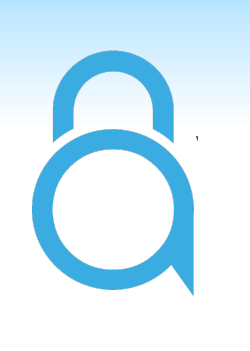

# 1. Sign in to [AwrelCONNECT.com/login](http://AwrelCONNECT.com/login)

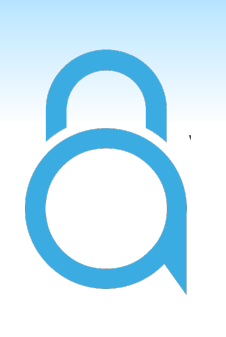

### Please Read this:

Your AwrelCONNECT contact list is the heart of your networking capabilities, allowing you to connect easily with anyone you wish to bring into your network, regardless of their registration status.

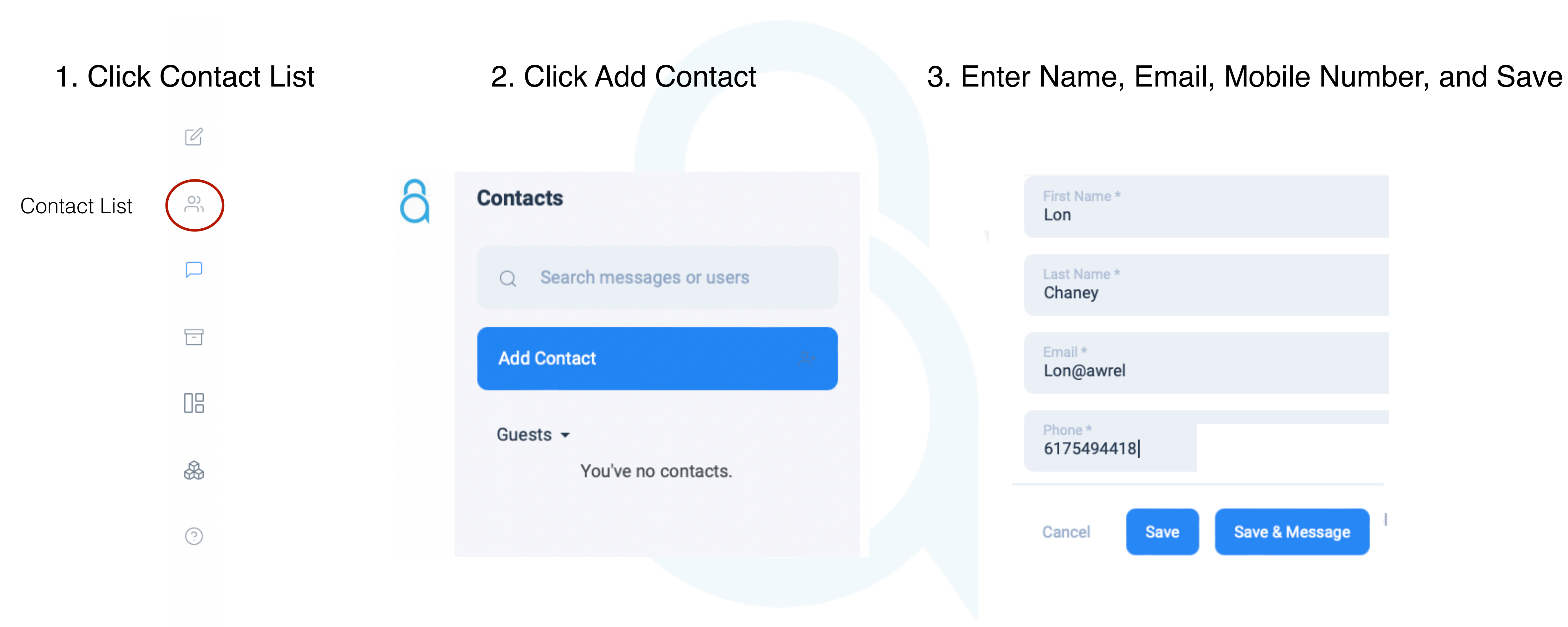

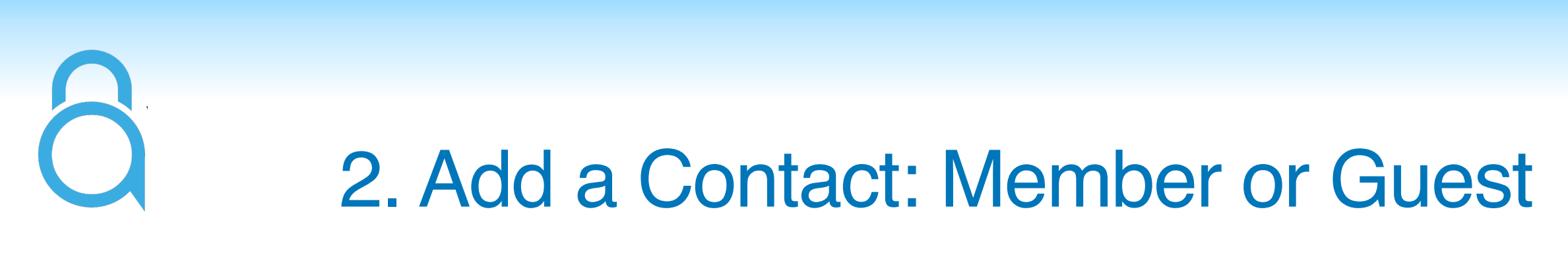

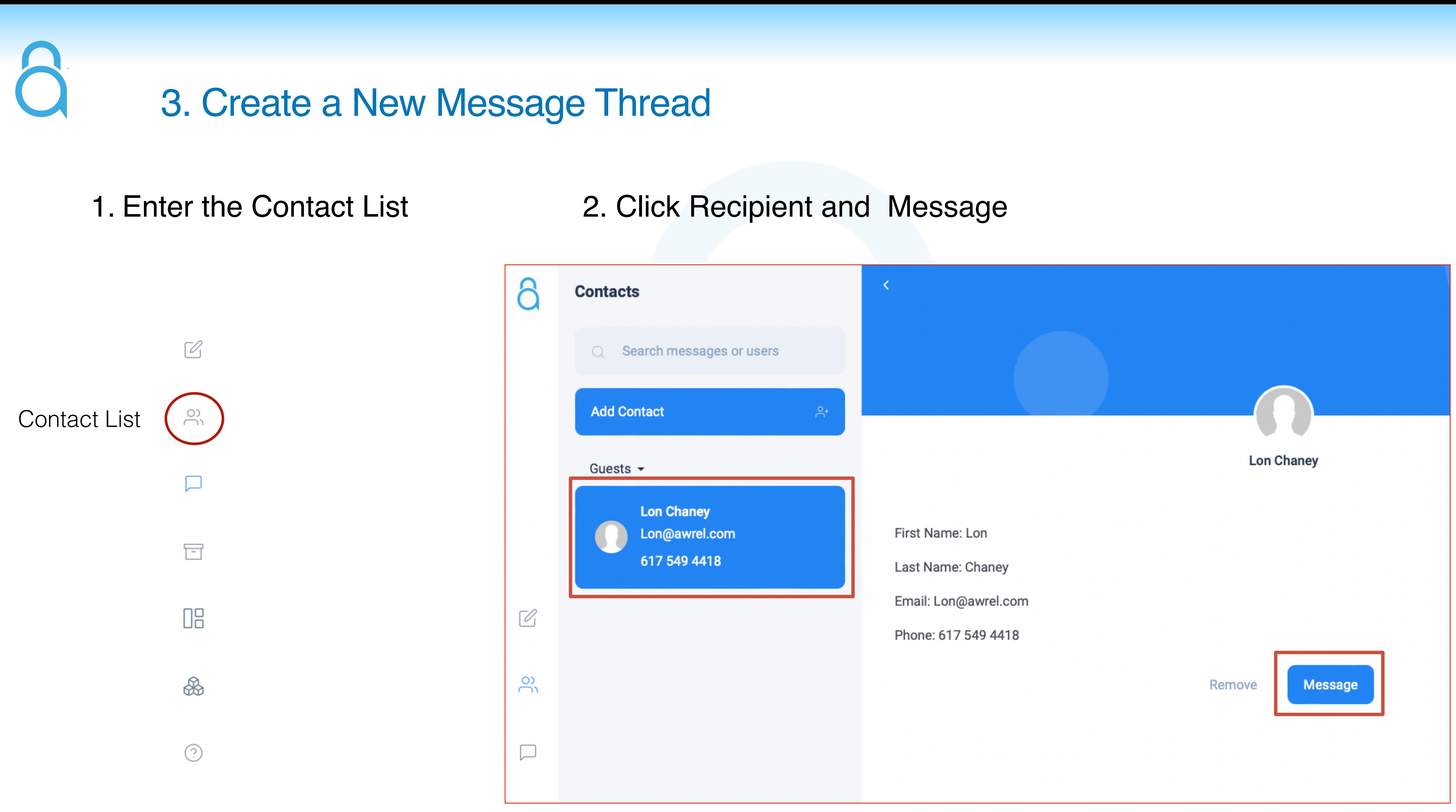

### Your message thread has been created

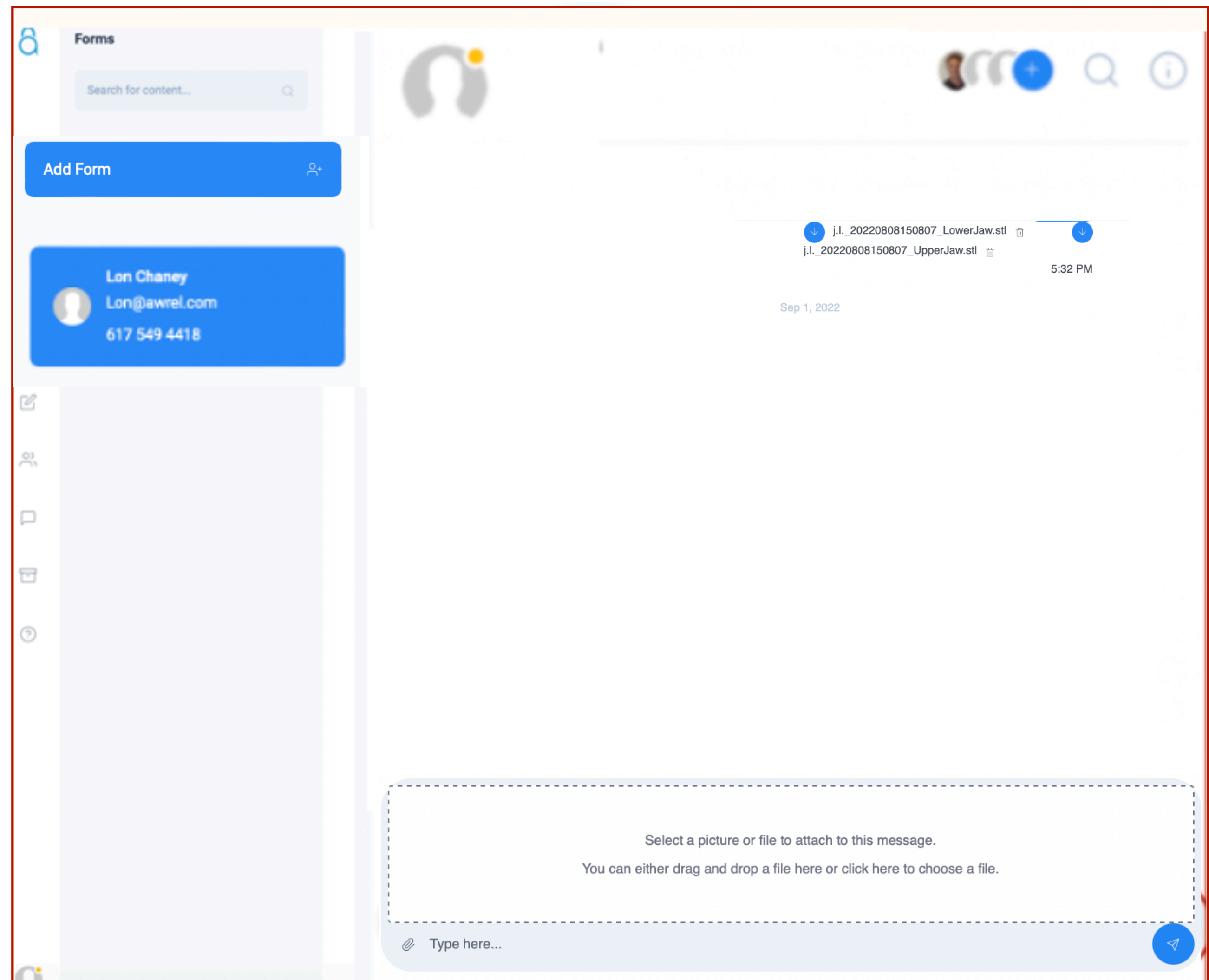

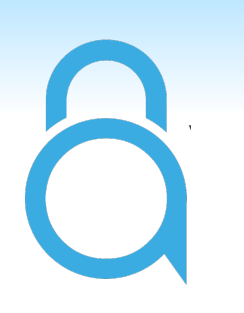

### 4. Add a File to a Message

1. Click paperclip ICON 2. Browse folders or drag and drop file

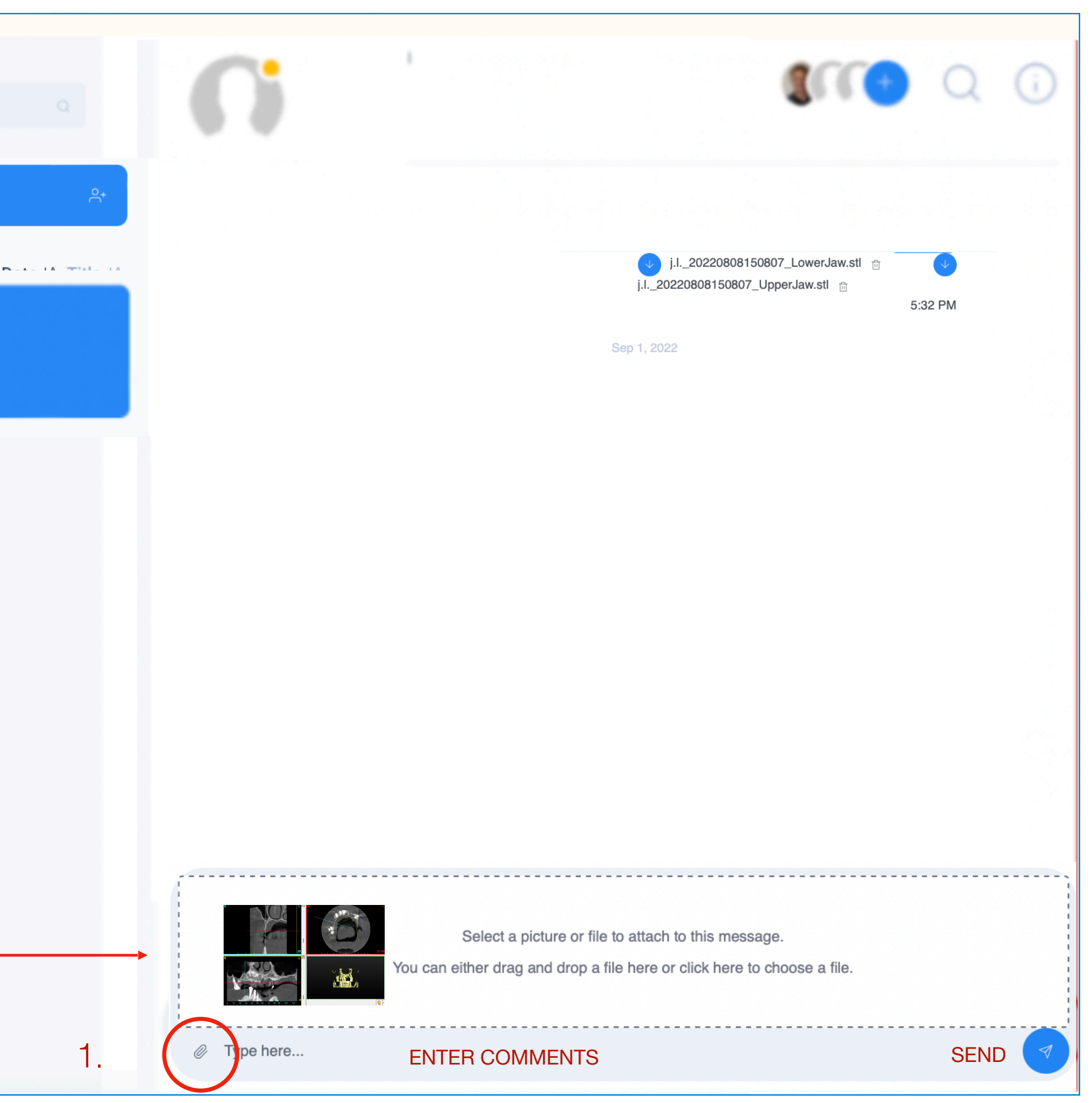

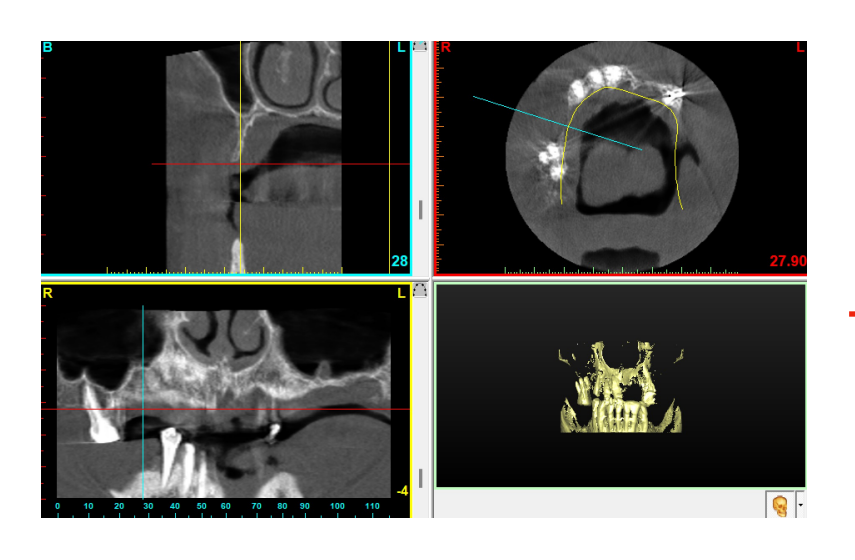

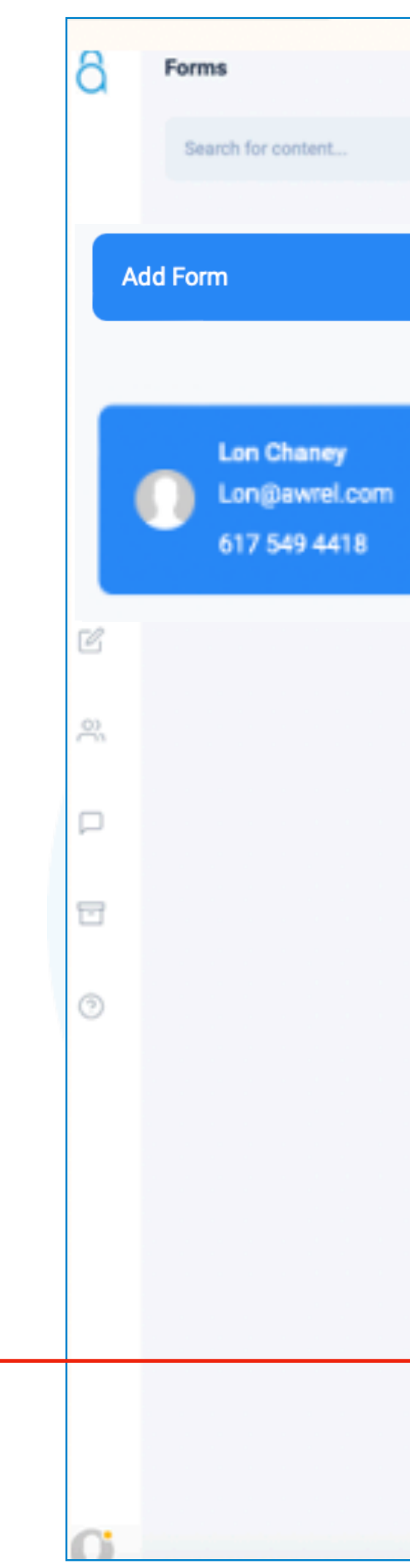

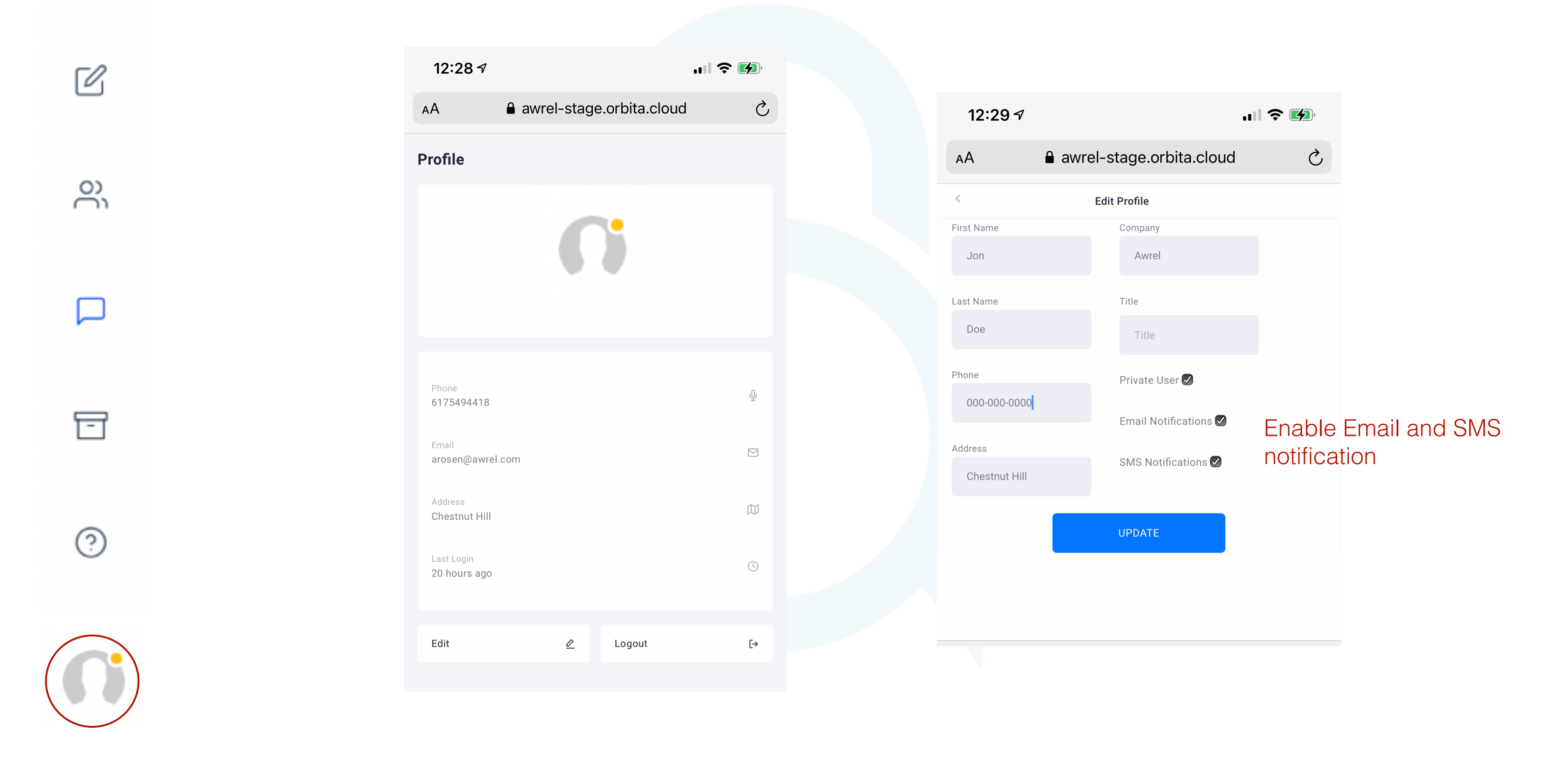

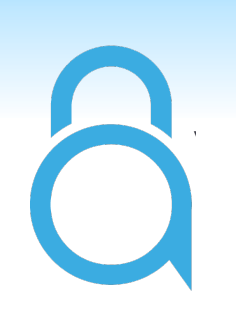

### 5. Manage Profile

### **Notes:**

- •You can view files on your mobile device
- •All forms and files can be downloaded
- •Non-members are limited to a direct connection with you
- •DICOM files should be compressed as ZIP files before
- uploading
- •The program will time out for security purposes: refresh
	- browser

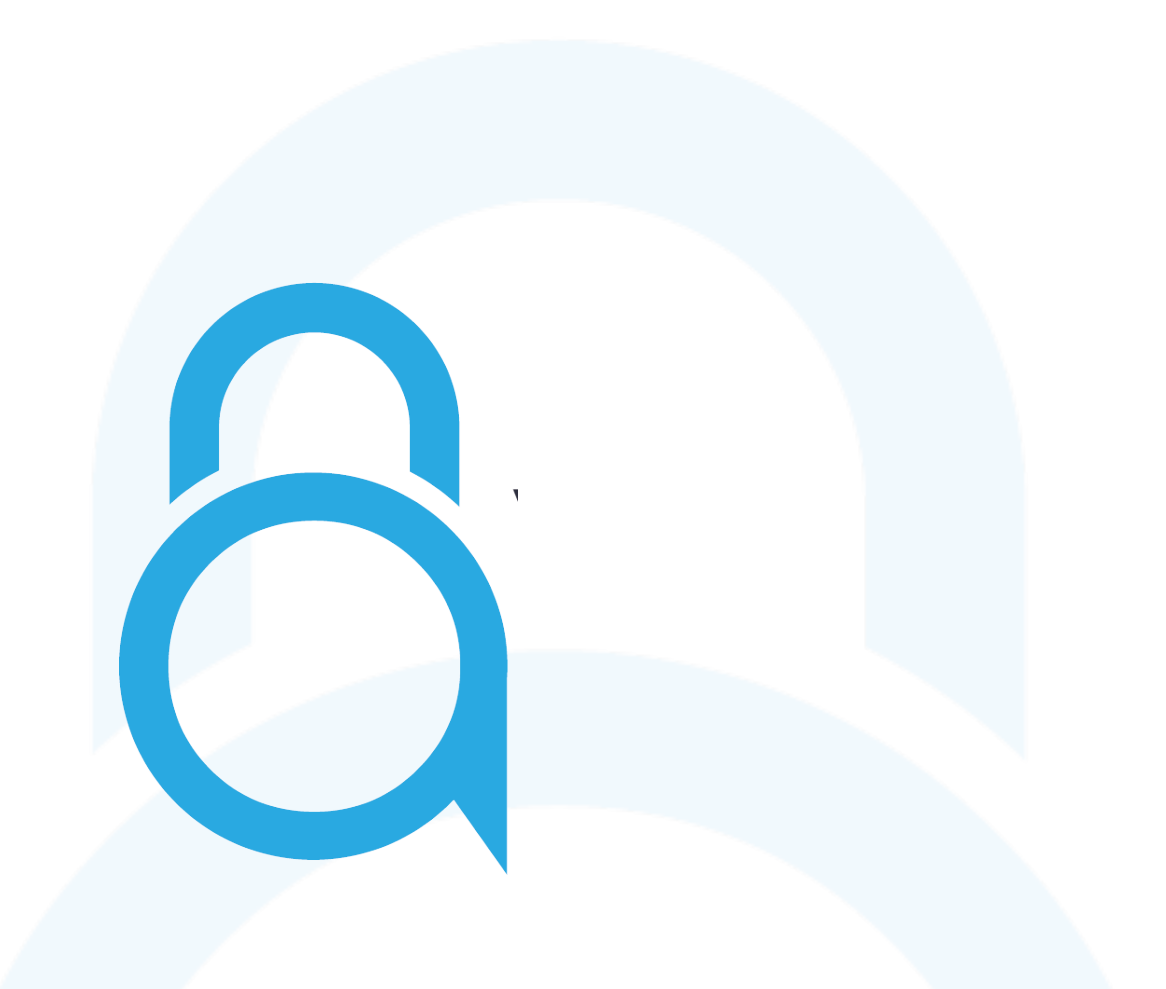

For additional information, questions, or support: Phone: 855-52-AWREL (855-522-9735) Email: Info@Awrel.com